# **Aplicación móvil My Starkey**

La aplicación My Starkey permite un control completo de los audífonos Genesis AI para ayudarle a escuchar y vivir mejor.

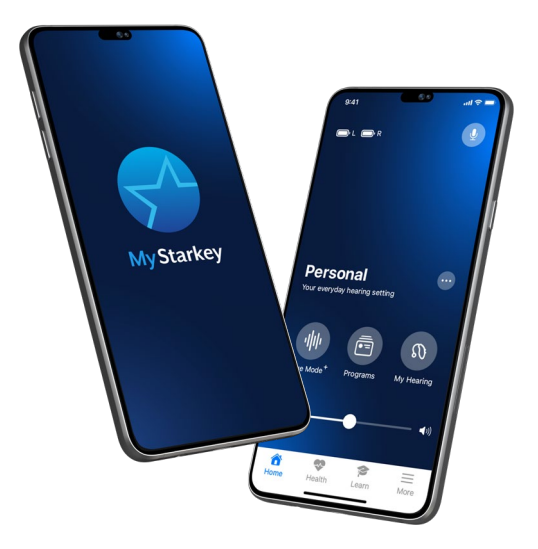

## Configuración

#### Descargue la aplicación My Starkey

La aplicación My Starkey facilita el control, el ajuste y el acceso a funciones de sus audífonos con un dispositivo celular Android compatible.

Utilice la **cámara de** su dispositivo para descargar la aplicación:<br>• Escanee el siguiente **código QR** y

abra la URL.

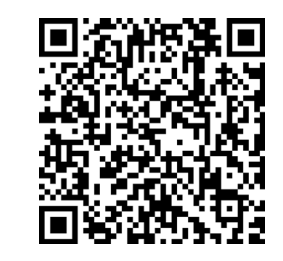

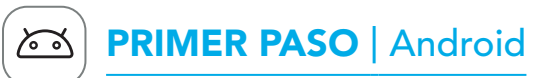

Para consultar la lista de dispositivos compatibles, visite: www.starkey.com/hearing-aids/apps

## SEGUNDO PASO | Android

Configure la aplicación My Starkey y empareje los audífonos.

- 1. Pulse el icono de Ajustes en su dispositivo.
- 2. Asegúrese de que **Bluetooth** está encendido.
- Apague los audífonos y vuelva a encenderlos para activar el modo de emparejamiento .
- 4. Abra la aplicación My Starkey. Pulse **EMPEZAR** para empezar.
- 5. Revise los términos de uso: Esto incluye el Acuerdo de licencia de usuario final y la política de privacidad. Pulse ACEPTAR para continuar.
- 6. Empareje y conecte sus audífonos. Siga las **instrucciones**:
- La aplicación le pedirá permiso para utilizar los servicios de ubicación para localizar los audífonos. Pulse PERMITIR.
- Cuando se encuentre un par de audífonos, se le pedirá que confirme que son suyos y que pulse EMPAREJAR .
- Se le pedirá que vincule la aplicación My Starkey con sus audífonos. Pulse PERMITIR.

NOTA: El emparejamiento puede seguir realizándose a través del menú Bluetooth del **dispositivo**, si así lo prefiere.

• Una vez confirmados los audífonos, aparece un mensaje de felicitación. Pulse **CONTINUAR**.

• Cree una contraseña siguiendo las directrices e inicie sesión.

8. **¡Suba a bordo!** La aplicación mostrará una breve serie de pantallas de

**•** Lea las descripciones.

### • Pulse PERMITIR o CONTINUAR.

## TERCER PASO | Android

• Si se encuentra más de un audífono, verá una **lista**. (Si lleva **2** audífonos, aparecerá uno *izquierdo* y uno derecho). Seleccione los cuadros que se muestran junto a los **audífonos**. Pulse CONECTAR.

7. Inicie sesión en la aplicación. Cree una cuenta:

• Proporcione una dirección de correo electrónico activa.

- 
- 
- 
- 
- permisos :
- 
- 
- 
- 

#### • Revise la pantalla de inicio

de la aplicación y conozca sus

### características principales.

### • Pulse ENTENDIDO .

Ya está todo listo para empezar a utilizar

su aplicación.

*Consulte el reverso para ver las instrucciones del dispositivo Apple.*

## Más información sobre la aplicación My Starkey

Visite www.starkey.com/hearing-aids/ apps para obtener instrucciones de uso, vídeos explicativos y más información sobre las funciones.

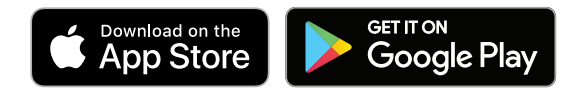

Para obtener información sobre Genesis AI, la aplicación My Starkey y la compatibilidad con iOS/Android, visite www.starkey.com/hearing-aids/ apps. El uso del distintivo "Made for Apple" significa que un accesorio se ha diseñado para conectarse específicamente a los productos de Apple identificados en el distintivo, y que está certificado por el desarrollador para cumplir con los estándares de rendimiento de Apple. Apple no es responsable del funcionamiento de este dispositivo ni de su cumplimiento con las normas de seguridad y reguladoras. Apple, iPad, iPad Air, iPad Pro, iPhone y iPod touch son marcas comerciales de Apple Inc., registradas en EE.UU. y en otros países. iOS es una marca comercial o marca comercial registrada de Cisco en EE.UU y en otros países, y se usa con licencia.

App Store es una marca de servicio registrada de Apple Inc.

Google, Android y Google Play son marcas comerciales de Google LLC.

El robot Android se reproduce o modifica a partir del trabajo creado y compartido por Google y se utiliza según los términos descritos en la licencia de atribución Creative Commons 3.0.

La marca Bluetooth ® y sus logotipos son marcas registradas, propiedad de Bluetooth SIG, Inc. y cualquier uso de dichas marcas por Starkey es bajo licencia.

El logotipo de Starkey, Edge Mode, Genesis, My Starkey y TeleHear son marcas comerciales de Starkey Laboratories, Inc.

©2023 Starkey Laboratories, Inc. Reservados todos los derechos. P00001906 4/23 BROC2976-00-LS-ST Patente: [www.starkey.com/patents](http://www.starkey.com/patents)

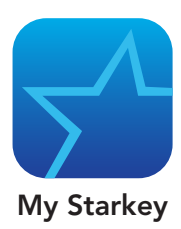

# Visión general de la aplicación

## My Starkey

- 1. Indicadores de batería izquierdo y derecho
- 2. Asistente inteligente
- 3. Programa en uso
- 4. Opciones del programa
- 5. Edge Mode+ \* : *Ajustes de sonido instantáneos*
- 6. Programas
- 7. Mi audición: *Autocomprobación, Encontrar mis audífonos, ajustes de sonido adicionales*
- 8. Silenciar
- 9. Control deslizante de volumen
- 10. Inicio
- 11. Salud: *Controlar la audición y la actividad física*
- 12. Aprender: *Consejos personalizados, videos y mucho más*
- 13. Más: *Cuenta, TeleHear, Recordatorios, Traducir, Transcribir*
- \*Sólo disponible en determinados niveles de productos

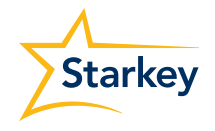

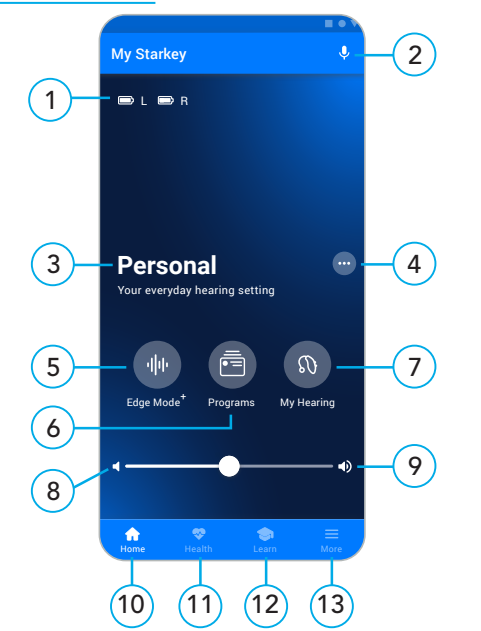

Para consultar la lista de dispositivos compatibles, visite: www.starkey.com/hearing-aids/apps

## SEGUNDO PASO | Apple

### Empareje los audífonos con su dispositivo celular

Siga los pasos a continuación para emparejar sus audífonos con su dispositivo celular de Apple.

(Si los audífonos pierden la conexión con el dispositivo móvil, vuelva a realizar los pasos)

- 1. Pulse el icono de Aiustes. Seleccione Accesibilidad > Audífonos. (Si el control deslizante de Bluetooth está apagado, enciéndalo.)
- 2. Apague los audífonos y vuelva a encenderlos para activar el modo de emparejamiento.
- 3. En Audífonos MFI debería ver sus audífonos (por ejemplo, "Prótesis auditivas de Jane"). Pulse aquí.
- 4. Aparece un cuadro de diálogo para cada audífono (DERECHO e IZQUIERDO). Pulse Emparejar para cada cuadro de diálogo.

Recuerde: Solo puede conectarse un par de audífonos al dispositivo.

- Abra la aplicación My Starkey. A continuación se le pedirá que
- Pulse **EMPEZAR** para empezar.

El emparejamiento ha finalizado.

NOTA DE ACTUALIZACIÓN DE iOS: *Al actualizar la versión de iOS de tu dispositivo, los audífonos pueden perder la conexión. Si esto ocurre, tendrá que desemparejar los audífonos y volver a emparejarlos al dispositivo.* 

## Configure la aplicación My Starkey

lo configure.

- 1. Revise los términos de uso: Esto incluye el Acuerdo de licencia de usuario final y la política de privacidad. Pulse Aceptar para continuar.
- 

la aplicación:

- 
- 
- 
- 2. Conecte los audífonos. Siga las instrucciones para configurar y conectar los audífonos con
- Asegúrese de que los audífonos estén cargados y encendidos.
- Pulse Continuar .
- Cuando la aplicación encuentre los audífonos, aparecerá un mensaje de felicitación. Pulse Continuar .
- Si la aplicación no puede encontrar los audífonos, asegúrese de que la función Bluetooth esté activada y de que los audífonos estén emparejados con el dispositivo. Vuelva al SEGUNDO PASO: Empareje los audífonos con su

## | Apple **TERCER PASO** | Apple

dispositivo celular.

## **TERCER PASO** | Apple

Los audífonos Starkey Genesis AI pueden conectarse a través de la tecnología Bluetooth ® a la aplicación compatible My Starkey. Esta aplicación ofrece funciones inteligentes para ayudarle a:

- Realizar ajustes rápidos e instantáneos para oír mejor en cualquier lugar.
- Adaptarse a sus nuevos audífonos con contenidos personalizados.
- Mantenerse sano controlando la audición y la actividad física.
- Transmitir llamadas telefónicas, música, televisión y otros contenidos multimedia.
- Establecer recordatorios, traducir y transcribir voz, y mucho más.

*Para empezar a utilizar la aplicación My Starkey, siga las instrucciones paso a paso de esta guía.*

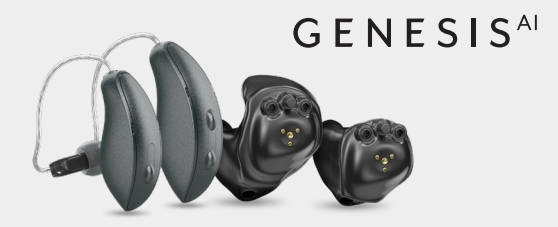

- 3. Inicie sesión en la aplicación. Cree una cuenta:
- Proporcione una dirección de correo electrónico activa.
- Cree una contraseña siguiendo las directrices e inicie sesión.
- 4. **¡Suba a bordo!** La aplicación mostrará una breve serie de pantallas de permisos :
- **•** Lea las descripciones.
- Pulse Permitir o Continuar .
- Revise la pantalla de inicio de la aplicación y conozca sus características principales.
- Pulse Entendido .

Ya está todo listo para empezar a utilizar su aplicación.

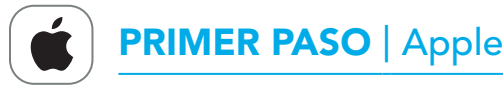

### Descargue la aplicación My Starkey

La aplicación My Starkey facilita el control, el ajuste y el acceso a funciones de sus audífonos con un dispositivo Apple compatible.

Utilice la **cámara de** su dispositivo para descargar la aplicación:<br>• Escanee el siguiente **código QR** y

abra la **URL**.

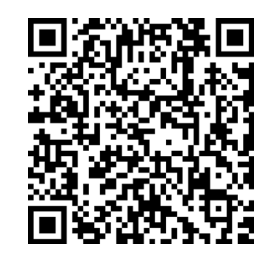

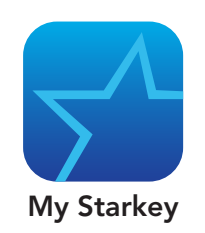

- 1. Indicadores de batería izquierdo y derecho
- 2. Asistente inteligente
- 3. Programa en uso
- 4. Opciones del programa
- 5. Edge Mode+ \* : *Ajustes de sonido instantáneos*
- 6. Programas
- 7. Mi audición: *Autocomprobación, Encontrar mis audífonos, ajustes de sonido adicionales*
- 8. Silenciar
- 9. Control deslizante de volumen
- 10. Inicio
- 11. Salud: *Controlar la audición y la actividad física*
- 12. Aprender: *Consejos personalizados, videos y mucho más*
- 13. Más: *Cuenta, TeleHear, Recordatorios, Traducir, Transcribir*

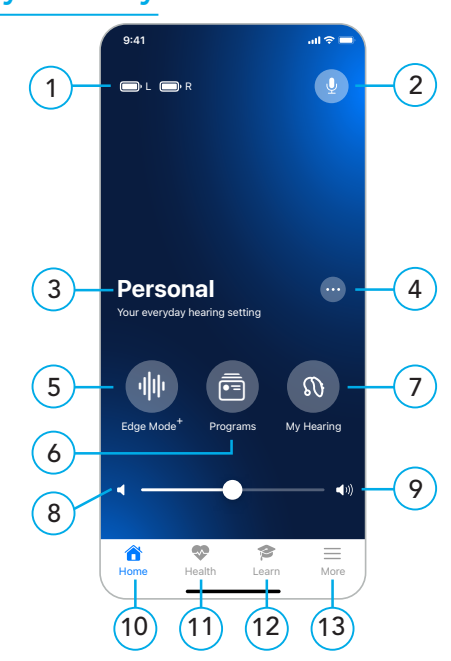